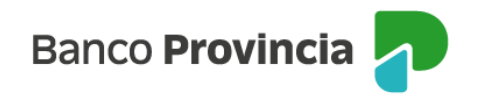

## **Manual de operaciones de comercio exterior por Banca Internet Provincia (BIP)**

### **Sepaimpo y Secoexpo**

Para consultar el estado de las operaciones relacionadas con el seguimiento de pagos de importación (Sepaimpo) y el seguimiento de cobros de exportación (Secoexpo), la persona usuaria deberá acceder a **Comex, Sepaimpo Secoexpo**.

En ese apartado podrá verificar permisos de embarque de exportación en donde el Banco esté nominado, cobros anticipados y financiaciones de exportación, despachos de importación en donde el Banco esté nominado y pagos sin registro de ingreso aduanero.

### **Permisos de embarque de exportación**

Al acceder a la opción **Embarques Expo** y utilizando los filtros de búsqueda ubicados en la parte superior, podrá consultar los distintos estados de los permisos de embarque de exportación nominados al Banco.

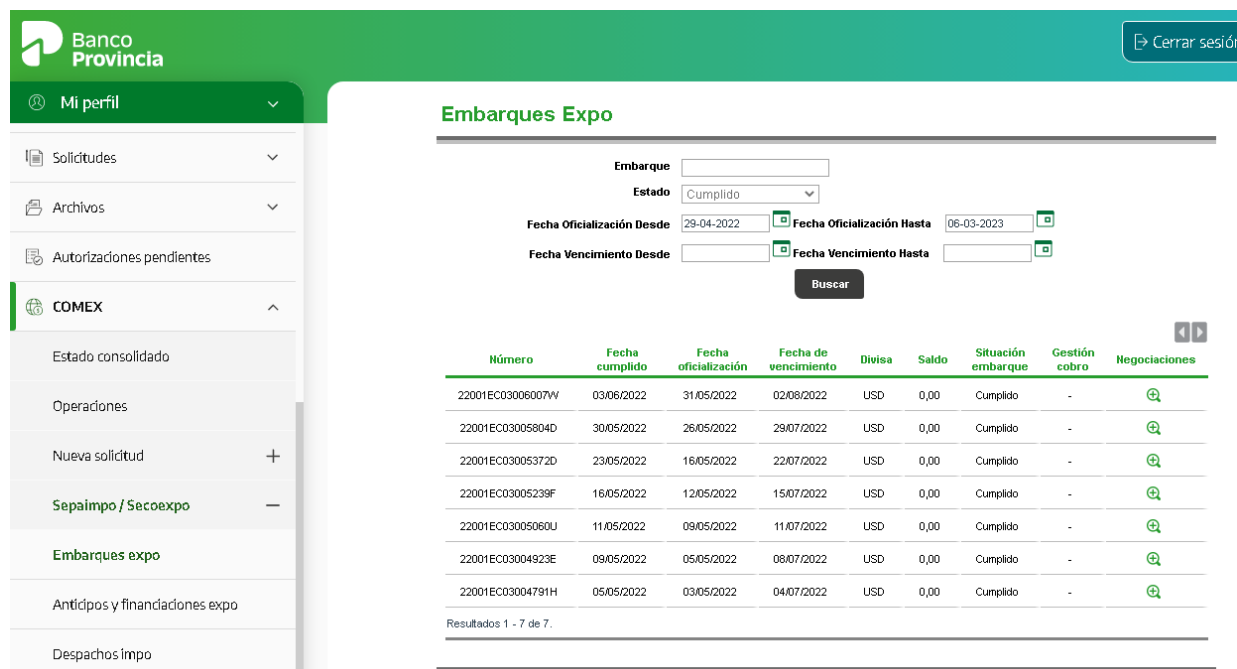

Manual de operaciones de comercio exterior por BIP

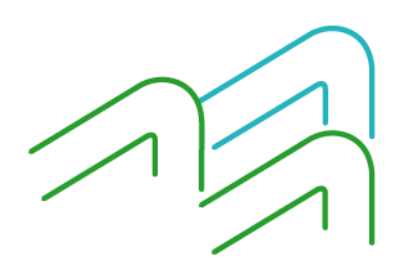

Página 1 de 5

Sepaimpo y Secoexpo

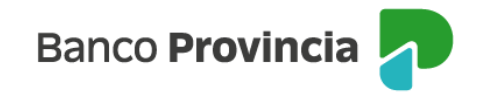

Para consultar las negociaciones que cada permiso de embarque tiene efectuadas, deberá presionar el ícono de la lupa ubicada en la columna **Negociaciones**.

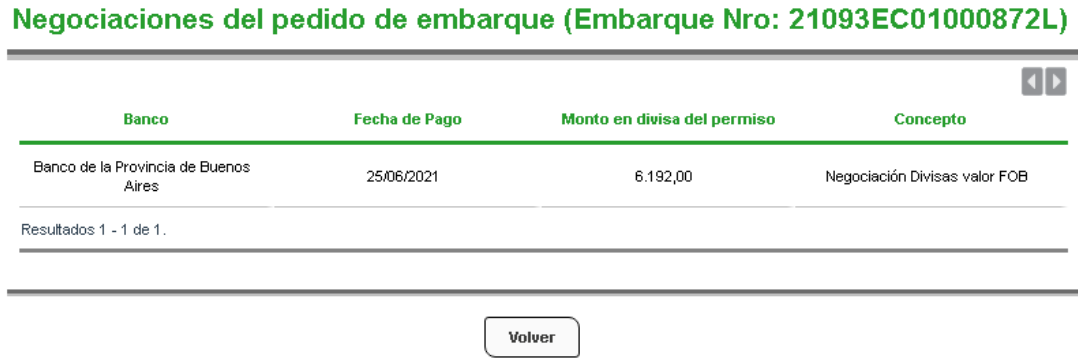

# **Cobros anticipados y financiaciones de exportación**

Al acceder a la opción **Anticipos y financiaciones Expo** podrá consultar las operaciones que tenga pendientes de aplicación (Estado Activo) y las operaciones aplicadas (Estado Cumplido).

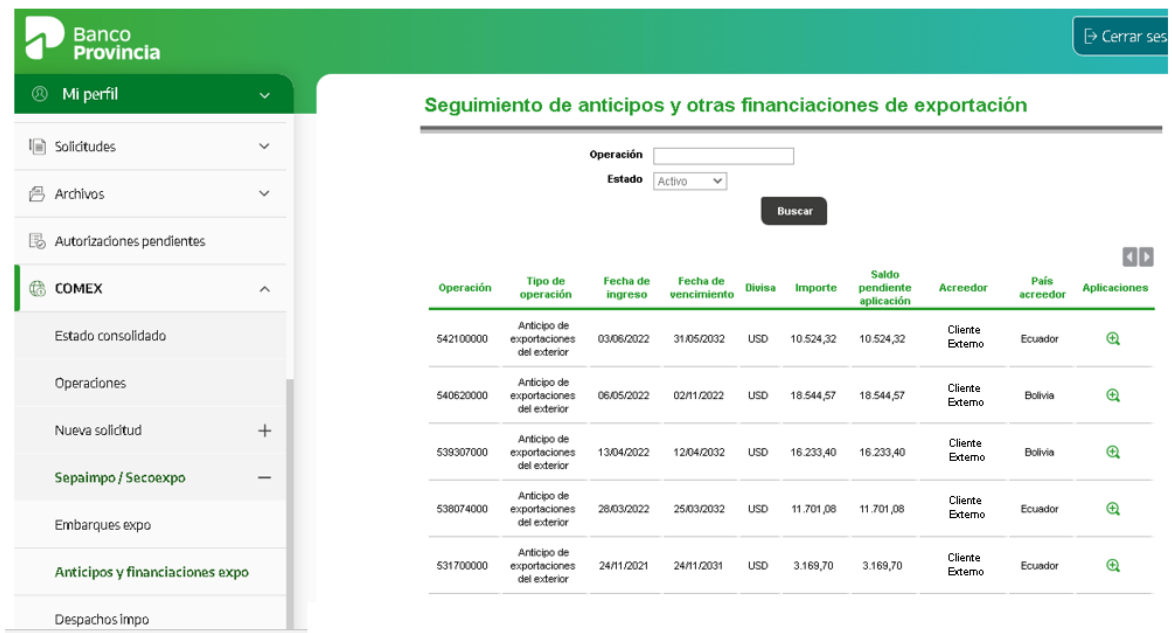

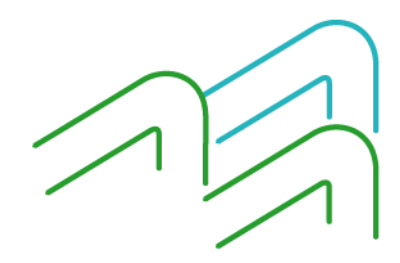

Manual de operaciones de comercio exterior por BIP Sepaimpo y Secoexpo

Página 2 de 5

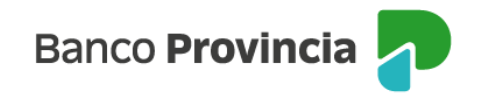

Para consultar las aplicaciones que cada operación tiene efectuadas, deberá presionar el ícono de la lupa ubicada en la columna **Aplicaciones**.

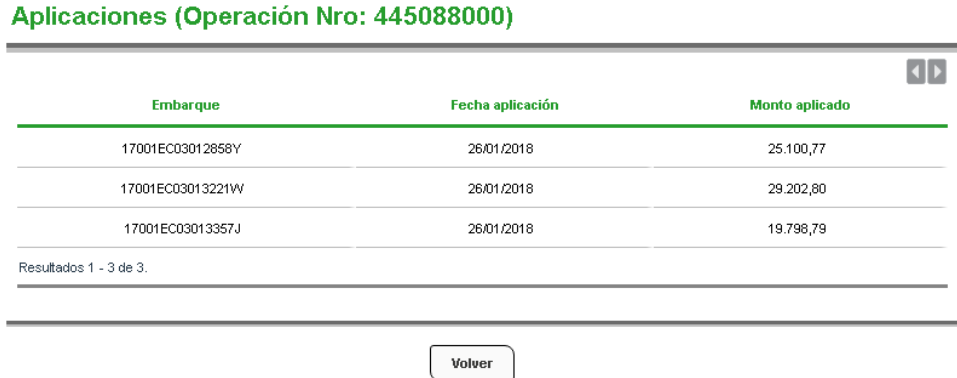

### **Despachos de importación**

Al acceder a la opción **Despachos Impo,** utilizando los filtros de búsqueda ubicados en la parte superior, podrá consultar los distintos estados de los despachos a plaza nominados al Banco.

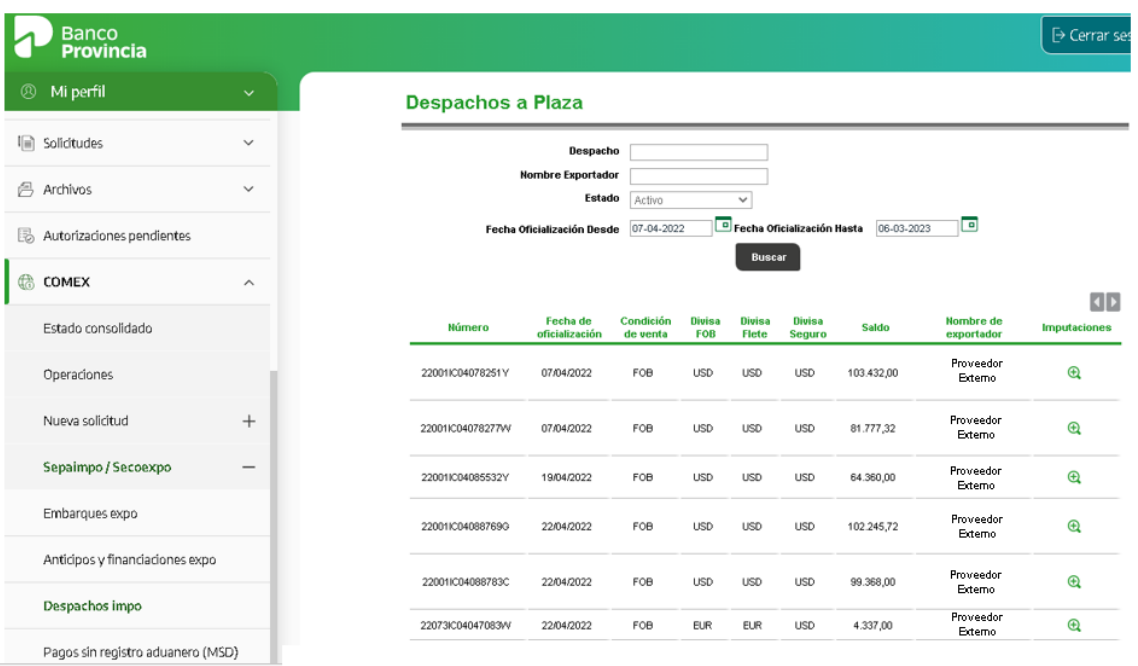

Manual de operaciones de comercio exterior por BIP Sepaimpo y Secoexpo

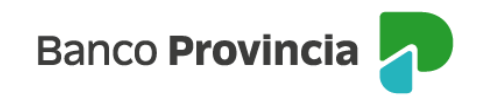

Para consultar las afectaciones que cada despacho a plaza tiene realizadas, deberá presionar el ícono de la lupa ubicada en la columna **Imputaciones**.

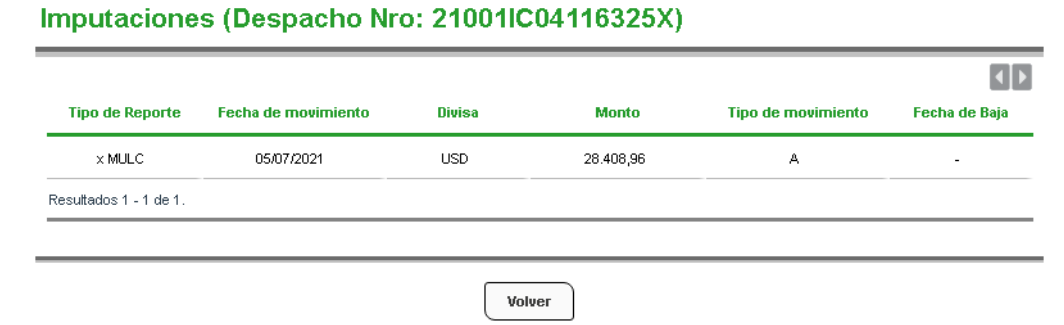

### **Pagos sin registro de ingreso aduanero**

Al acceder a la opción **Pagos sin registro aduanero (MSD)** podrá consultar las operaciones utilizando los filtros de estado y fecha disponibles en la parte superior.

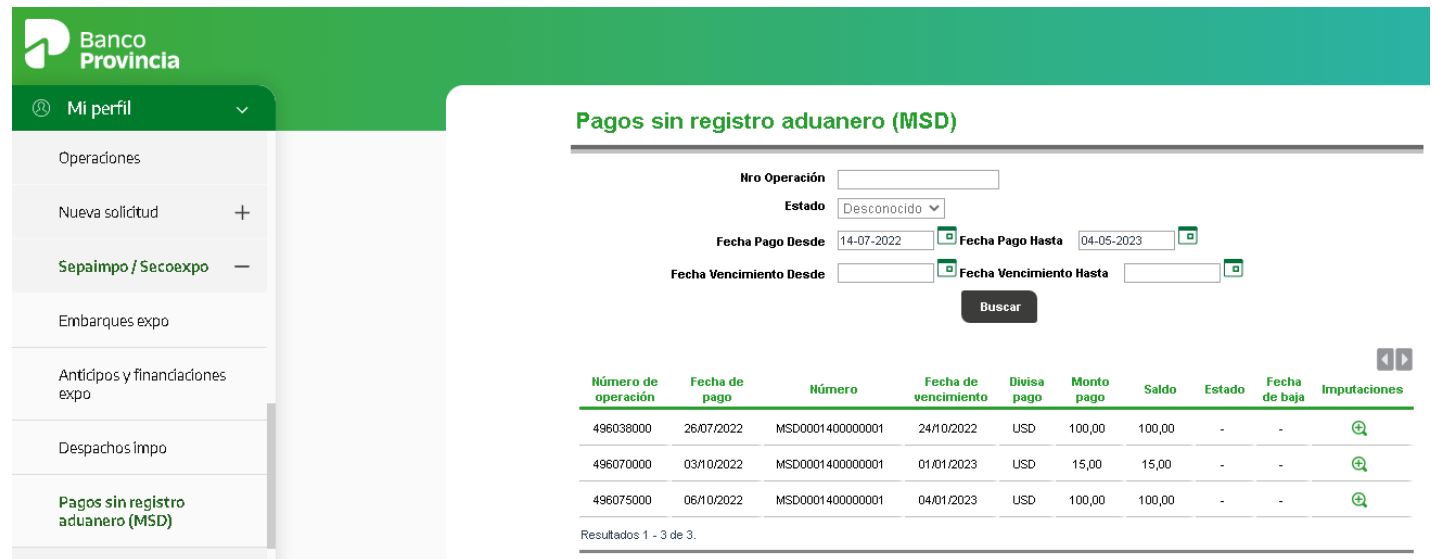

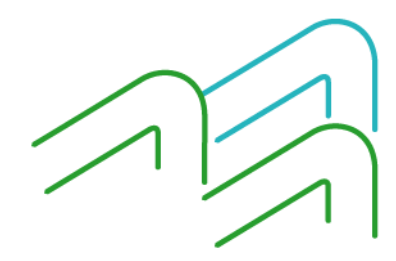

Manual de operaciones de comercio exterior por BIP Sepaimpo y Secoexpo

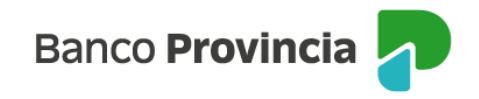

Para consultar las aplicaciones que cada operación tiene efectuadas, deberá presionar el ícono de la lupa ubicada en la columna **Imputaciones**.

#### Imputaciones (Pago Nro: MSD0001400000010)

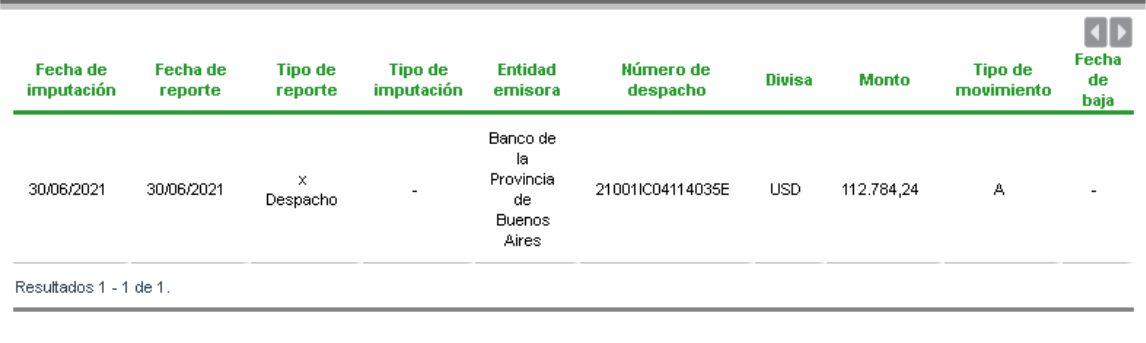

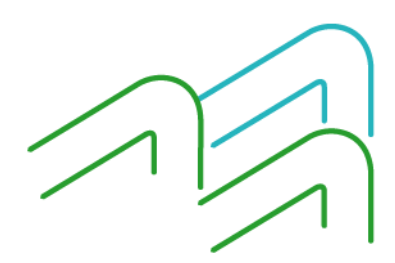

Manual de operaciones de comercio exterior por BIP Sepaimpo y Secoexpo